1. IMEのアイコン(「A」または「あ」)を右クリックし「設定」をクリックします。

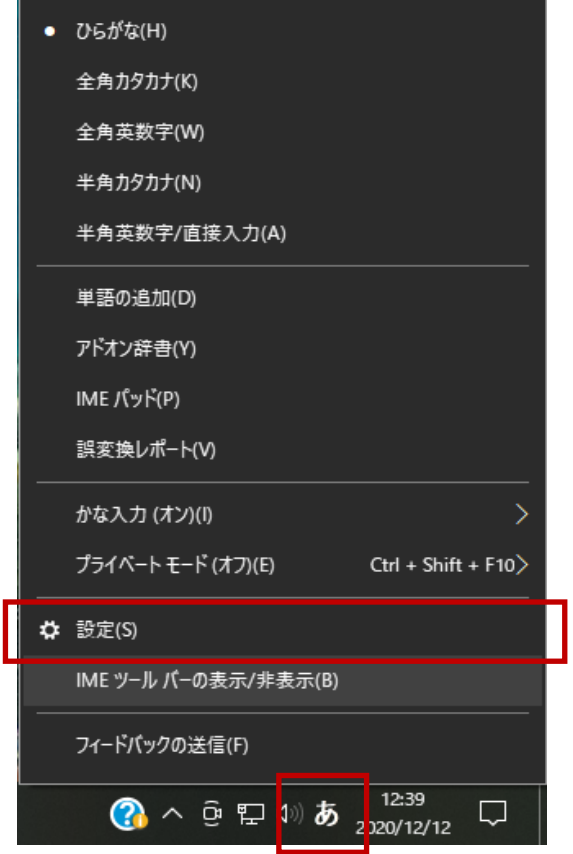

2. 「全般」をクリックします。

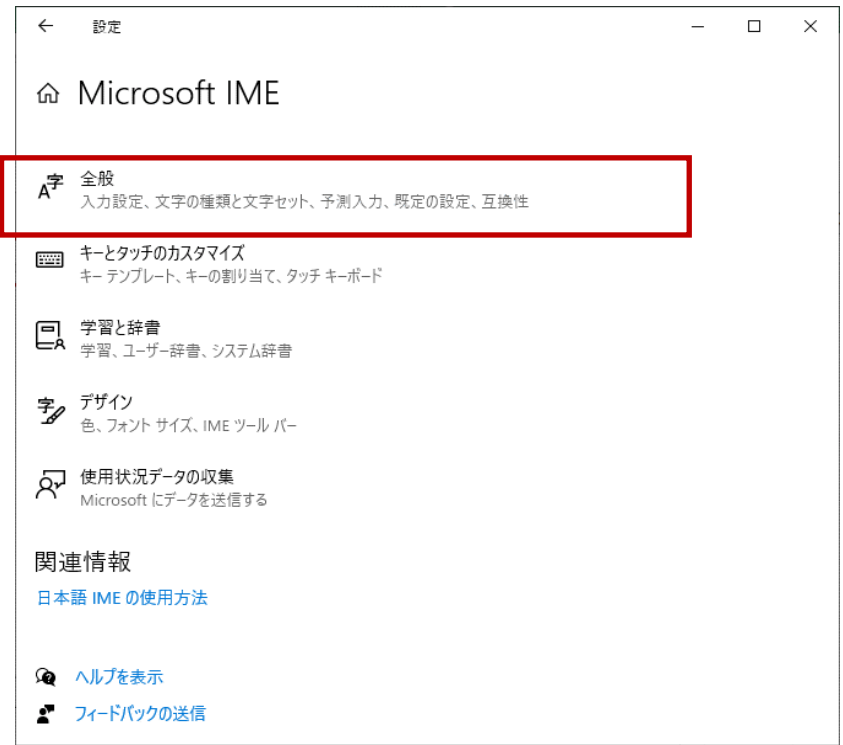

3. 互換性の「以前のバージョンのMicrosoft IMEを使う」をオンにします。

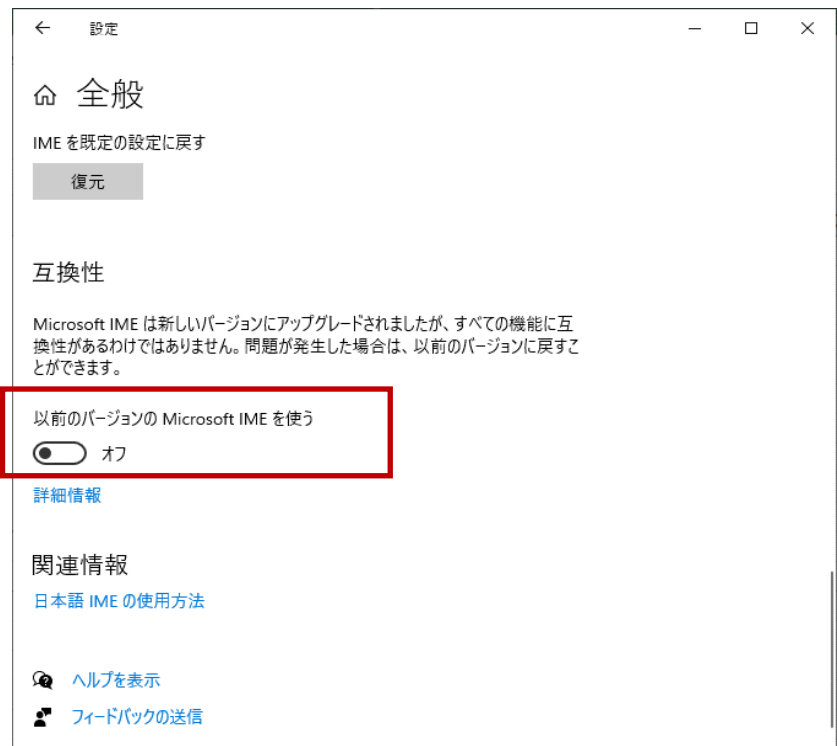

4. 「OK」をクリックします。

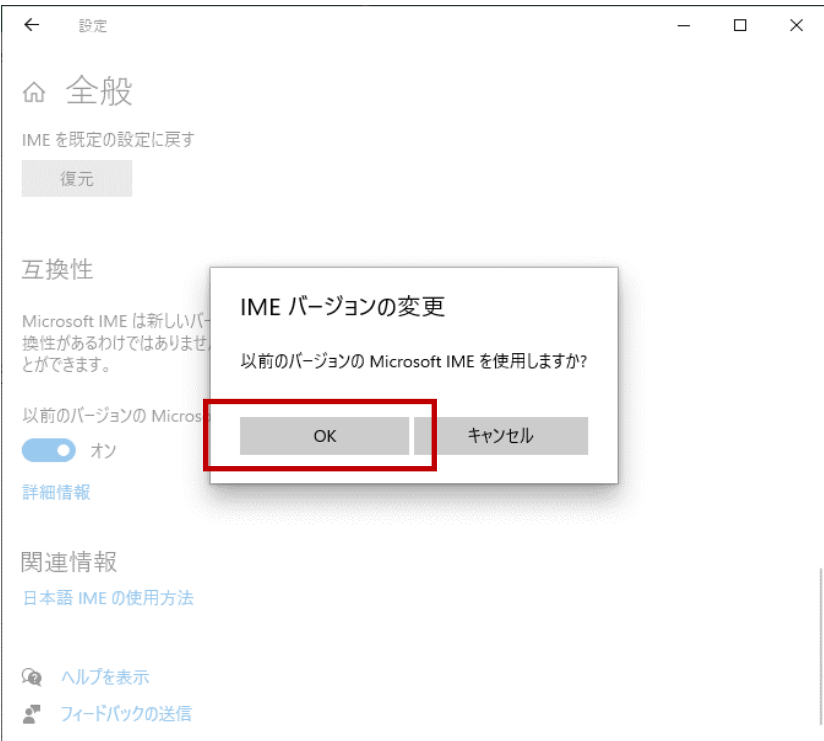